# A Guide to the MTC Ticket Office Terminal (TOT) Dashboard

### **Introduction**

The TOT Dashboard is a new tool designed to provide an accessible representation of data generated by Clipper Card transactions completed through Ticket Office Terminals (TOT) across the Clipper Card system.<sup>1</sup> Designed and maintained by Resource Development Associates (RDA), the tool is reviewed on a monthly basis by Operations Staff at the Metropolitan Transportation Commission (MTC), and by participating Transit Agencies, to assess whether they are meeting their monthly Clipper Card distribution goals. The following document serves as a guide for the monthly update and maintenance that goes into the TOT Dashboard. Given RDA's data collaboration with MTC and Cubic, the third-party vendor operating the Clipper system, this document offers future considerations for dashboard development when collaborating with large, public entities.

### **What is included in the dashboard?**

The TOT Dashboard conveys data on Clipper Card transactions delivered by Transit Agencies participating in the Clipper program (i.e. operators), as well as Third Party Vendors selling and distributing Clipper products. The following is a list of operators whose data are included in the dashboard.<sup>2</sup>

9. Santa Rosa City Bus

13. Sonoma County Transit 14. Suisun Train Depot

8. Petaluma

10. SF Muni 11. SMART 12. SolTrans<sup>4</sup>

- 1. AC Transit<sup>3</sup>
- 2. BART
- 3. SamTrans/Caltrain
- 4. County Connection
- 5. FAST
- 6. Golden Gate Transit
- 7. Napa County
- Third party vendors include:
	- 1. Nematode oversees Bay Crossings at the San Francisco Ferry Building
	- 2. Faneuil oversees The Hub at the Bay Area MetroCenter, and the Clipper Customer Service Center at the Embarcadero BART/Muni Metro station
	- 3. Cubic oversees discount Clipper cards

A sample TOT Dashboard is included at the end of this document and with a description of the goals for each section.

### **Dashboard Framework**

**Program choice.** Data visualization software has grown in popularity over the past decade, as Power BI, Tableau, or free online tools make visualization increasingly seamless. For this project however, Excel is used as the program of choice. RDA has previously developed an Excel dashboard to track transactions for Senior and Youth Clipper cards, and as a third party consultant, RDA relies on familiarity and access of understanding. While Excel conferred cost-savings, the fact that it is not dashboard software led to some challenges. Excel customization using developer tools that are not commonly understood, and since it is formula-driven it is sensitive to changes. This makes it difficult to share the original dataset or allow others to modify the document. For the time being, the dashboard is shared as a PDF to staff which serves their purposes. Some staff have requested underlying data, so this is shared by creating a separate PDF spreadsheet that allows them to review the raw numbers without tampering with the data.

- 15. Tri Delta Transit
- 16. Union City
- 17. VTA
- 18. West CAT
- 19. Wheels

 $\overline{a}$ <sup>1</sup> Further information on the Clipper Program is available on their website:<https://www.clippercard.com/>

<sup>&</sup>lt;sup>2</sup> While there are a total of 22 operators, Vacaville City Coach and Marin Transit are not included in this list. Vacaville and Marin Transit accept Clipper cards, but they do not sell Clipper cards or products directly.

<sup>&</sup>lt;sup>3</sup> Data from AC Transit TOT #672035 are included in the underlying data, but they are excluded from the dashboard (institutional passes). <sup>4</sup> SolTrans includes data from the Vallejo Transit Center.

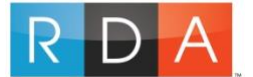

**Dashboard design.** The design took months. Balancing data streamlining with the vision. "Purpose" or "insights" questions are at the core of dashboard development. Storyboarding is key. Simultaneously the spreadsheet needs to be set up in a cohesive manner. Tabs are split between data entry, "lookup criteria" and the dashboard itself.

**Steps and File Management.** The program follows the three simple steps: 1) data collection, 2) data cleaning, and 3) dashboard input. The data is managed and organized in folders that follow this step structure (see table below). Each step is handled in different documents and programs, so the structure relies on following the folder outline, rather than a single program. In addition, the dashboard is presented in a static format (PDF), so is it very important to save documents in the appropriate folder and to follow naming conventions to keep track of the correct document.

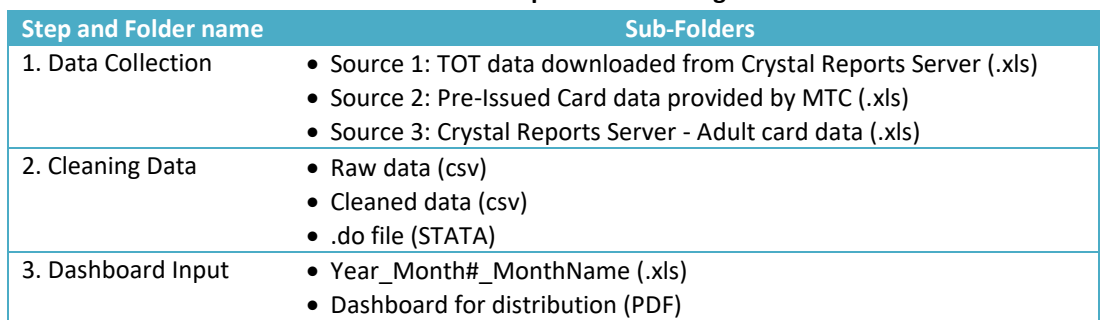

#### **Table 1. Dashboard Steps and Folder Organization**

### **1. Data Collection**

The dashboard integrates data from multiple sources.

**Crystal Reports Server.** The source data is taken directly from the TLS020 reports available on the Crystal Reports server.<sup>5</sup> You first need to download TLS020 data for current month from Crystal reports. This is developd for cubic which conduct this across the county and the world. Part of the reason why the dashboard exists is because this data is so dense.

**Pre-issued Senior Clipper cards.** There are a series of cards (primarily Senior discount cards) whose sales data are not captured in the TLS020 report. and supplemented by reports of manually pre-issued Senior cards and pre-issued Adult Clipper cards (Crystal Report TLP011) used by Cubic's fulfillment department We collect these data by receiving it directly from Cubic staff through the following process: Micah emails the RDA team the pre-issued card data. As an example, below are the documents I received for October of 2018: 2018 Faneuil October, AC Transit October2018, Operator Apps October 2018. We save the document from Micah in the data collection folder, under "Pre-issued cards."

### **2. Cleaning the data**

l

The Crystal reports file is messy. Cubic has gathered data but it is not built to be digestible. It is built to be scalable and to some extent still relies on manual data entry by staff. Therefore the info provided by tots is not straightforward for exec. Some names may be different from the typical use of operators FSTFTC. Sometimes the tots do not have names, or there are new tots that appear. a maor part of using stata is to automate the process of relabeling according to what we want to digest.

We need to run the document through a STATA script that with smooth it out. is important that this document is a CSV file.

Your document is now ready for STATA. Open the ".do" file that has been edited most recently. The STATA document takes the following steps to clean the spreadsheet. You should run through each step separately by highlighting and clicking "do" one by one (see appendix).

<sup>5</sup> The TLS020 report does track sales completed online or by phone or in person at retailers, ticket vending machines (TVMs) or Clipper Add Value Machines (AVMs).

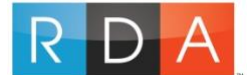

- 1. Load and set up file for analysis
- 2. Pull the totals for TOTs
- 3. Label the TOTs according to the relevant agency
- 4. Add additional time info (Create and populate columns for calendar and fiscal year
- 5. Combine and reorganize everything for entry into the tot dashboard

#### **3. Adding the data to the TOT Dashboard**

**Add Cleaned Crystal Reports Data.**. Create a folder that corresponds to the most recent month that was added. For instance, I created an "October '18" file. Create a new TOT dashboard that corresponds to the current month. To do this, go to the previous path in step 1.Look for a folder that corresponds to the prior month (in this case, September). Go to this folder and copy the most recent edition of the dashboard in this folder. Save it in the new folder. Rename the new file so that it corresponds to the current month. For instance, I saved the October document as: "RDA monthlyTOT October-18\_ABR\_20181106\_v001"  $\leftarrow$  v001 = version 1. It is now ready for updating. Open your new dashboard file. Go to the reference data tab. Scroll to the bottom (tip, CRTL+DOWN ARROW will do this quickly for you). Simultaneously open the output that you created in STATA. As a reminder, it is in this path. Copy the data in the STATA output, and paste it at the bottom of the "reference data" tab in the new TOT dashboard file.

QA to make sure that the output from STATA matches the document. Although the STATA csv document has been organized so that the headers and columns match the TOT dashboard, it helps to double-check just to be sure. The columns in the "reference data" tab that are not yellow are built by formulas. Copy these formulas in the data that you added. Here's how you know the columns should be copied. The headers are ORANGE, GREEN, OR BLUE in the dashboard. The columns in the data you added have "na" as a placeholder for these data.

**Add the pre-issued card data into the dashboard.** Go to the file where you saved the most recent documents from Cubic (Micah). As a reminder it should be here. Open the version of the TOT dashboard that you created, and go to the "manual data" tab. This is where you are going to enter the manual data. Go back to the folder where you saved the data from Micah and open the ACT document. Find the tab that has the current month listed, and copy the data under "totals" into the TOT dashboard manual data tab. The headers in both documents should match, so add the data in the corresponding location per the headers. Note: in the ACT document, we do NOT add data that is under "replacements." Do the same thing for the Operator Apps data**.**

#### **Takeaways**

Several features distinguish visualization for business insights from research-oriented visualization. The TOT Dashboard is oriented around a narrative that speaks to MTC client's goals; as a result client responsiveness will sometimes call for a suspension of visualization conventions or scale accuracy.

The developer confronts tradeoffs between accurate scales, Leaderships need for speedy, readable documents

Consistency is important, and the product must evolve in tandem with the conversation.

The simpler the tool is, the more complex the backend can become.

# **Appendix A. Sample TOT Dashboard (Page 1)**

The first page compares the volume of transactions and sales across numerous time horizons.

This page also allows audiences to assess the extent to which operators and third party vendors contributed to overall sales and transactions. As time passes in the fiscal year, the trend line will expand.

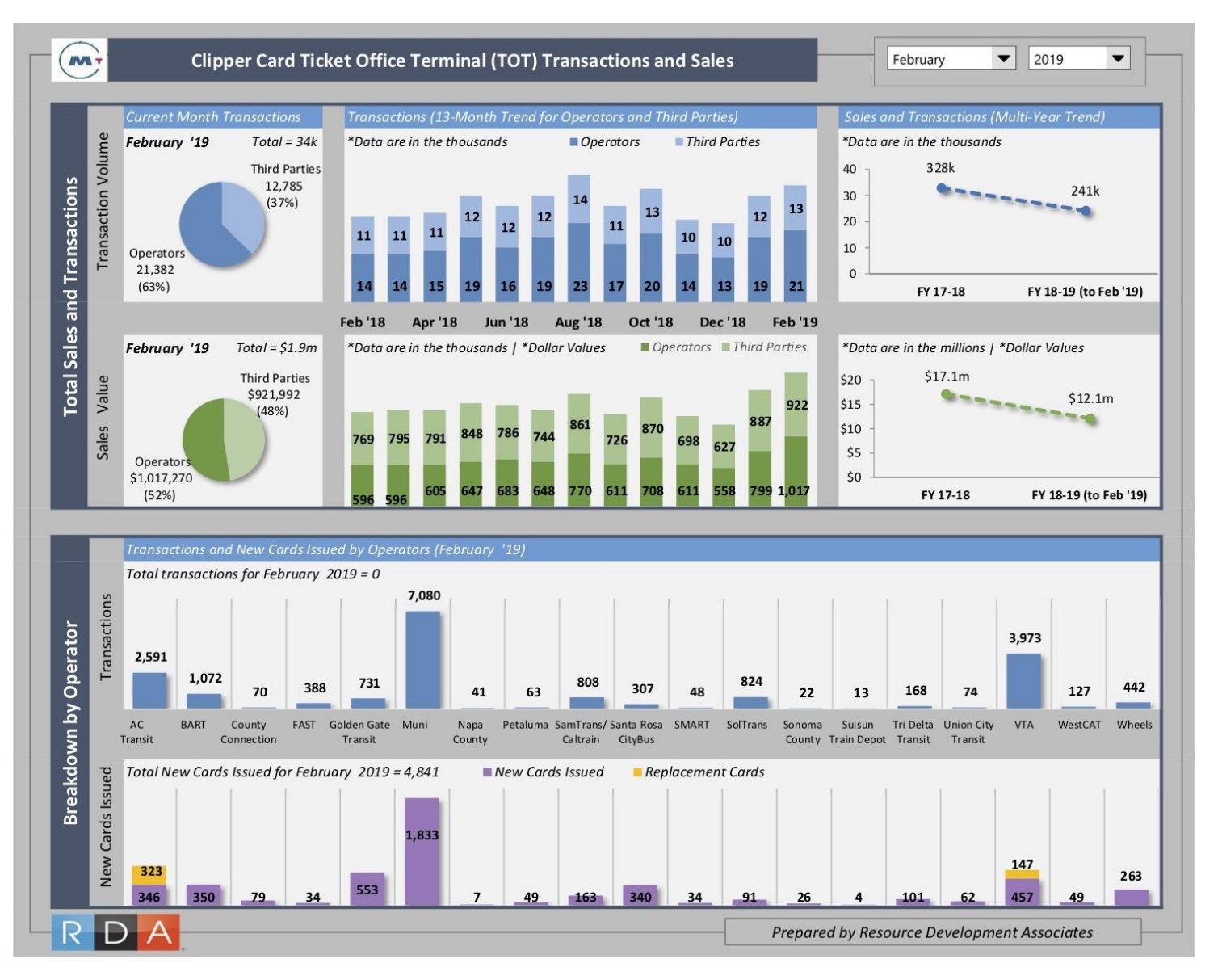

## **Appendix B. Sample TOT Dashboard (Page 2)**

The second page highlights card distribution to target populations (adult, eniors, and youth<sup>6</sup>)

As well as third party vendor's role in distributing replacement cards. As time passes in the fiscal year, the trend line will expand.

 $\overline{a}$ 

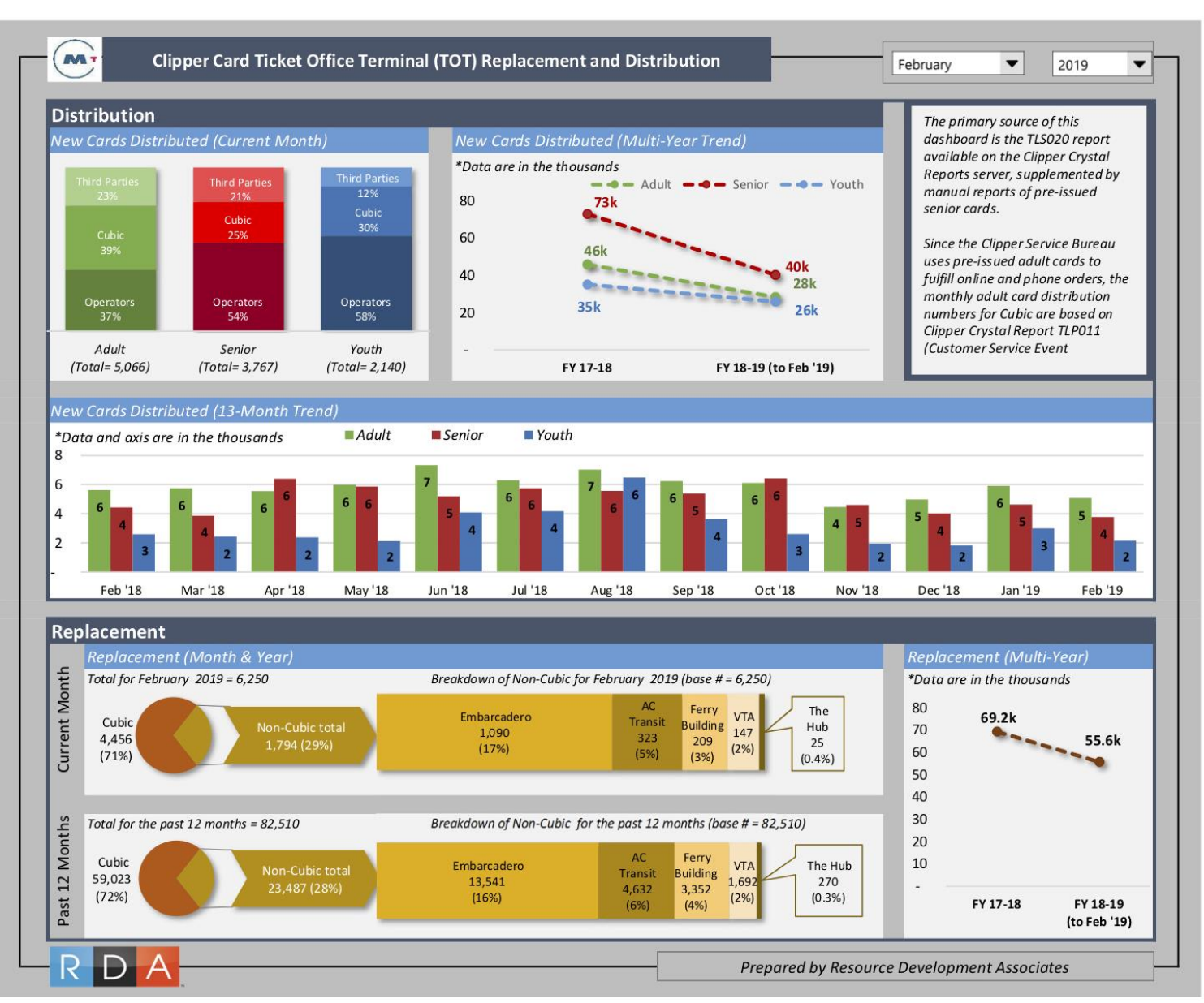

<sup>6</sup> The dashboard does not reflect the issuance of new Regional Transit Connection (RTC) Discount Card Program for adults with disabilities.

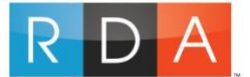

# **Appendix C. Crosswalk Data**

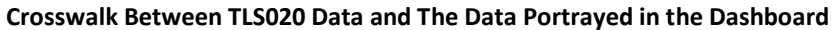

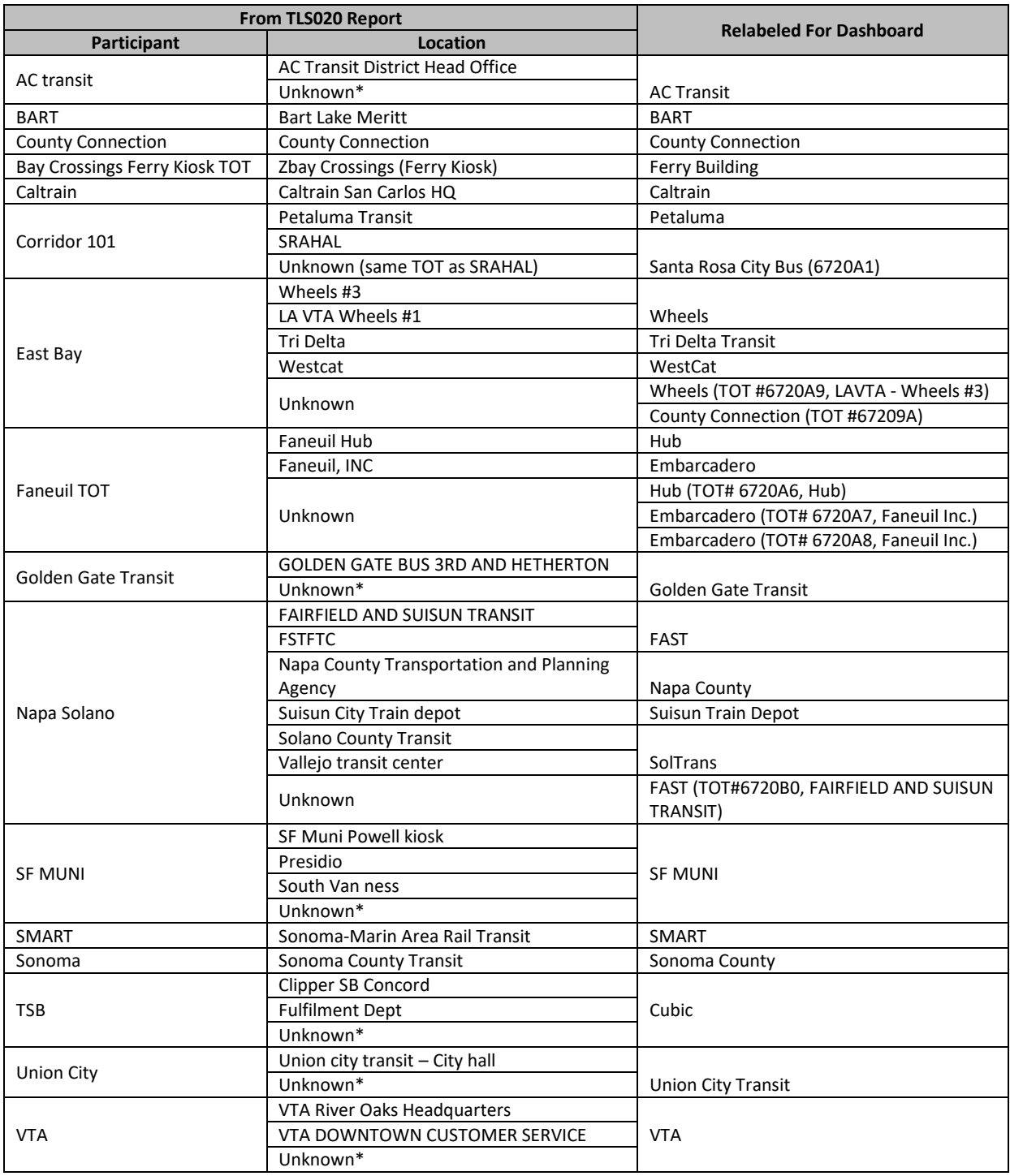

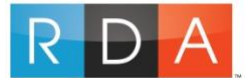

## **Appendix C. TOT Serial #s and their Corresponding Locations/Agencies**

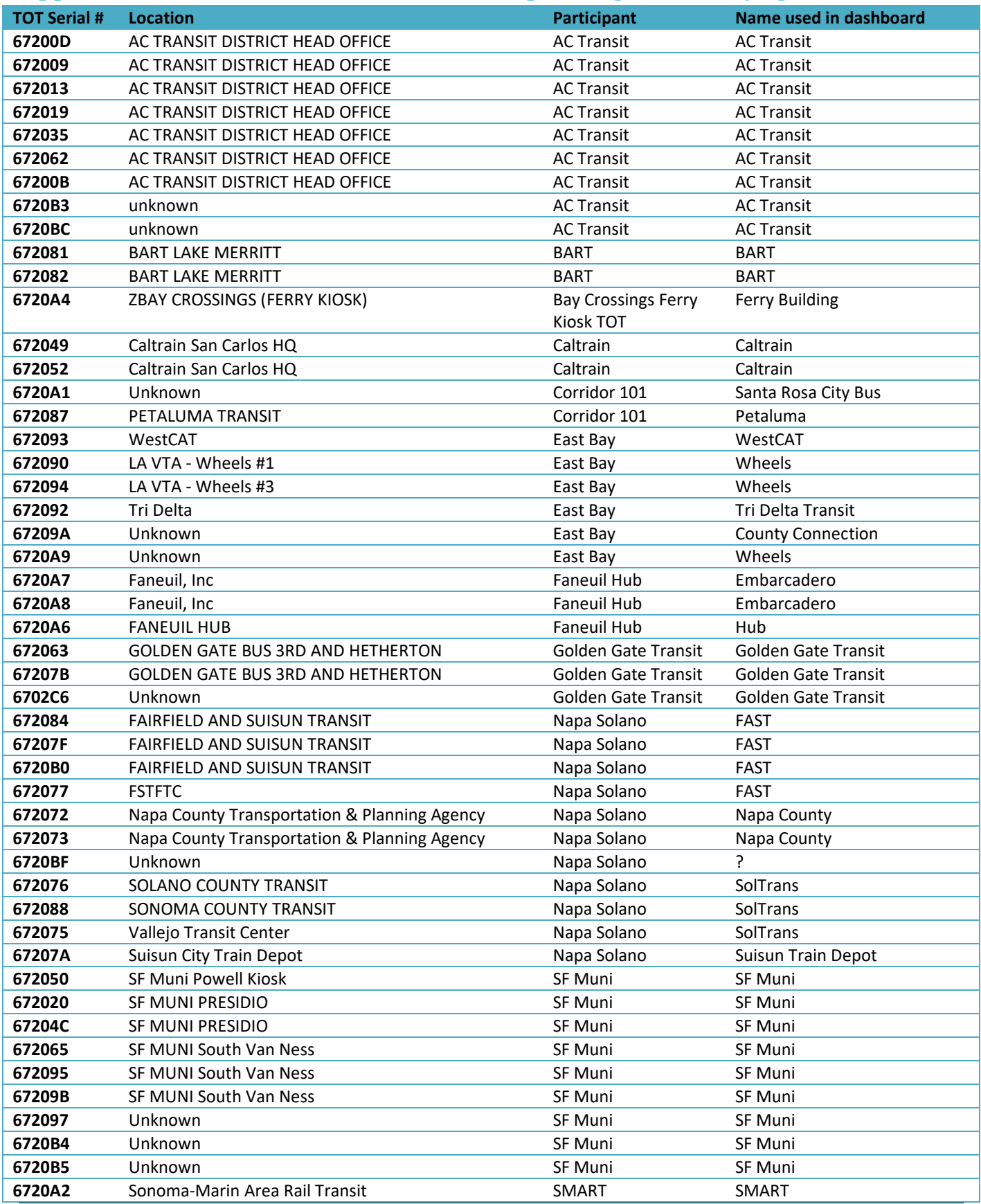

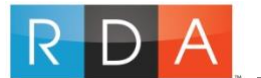

**Metropolitan Transportation Commission** *Ticket Office Terminal (TOT) Dashboard Technical Instructions* 

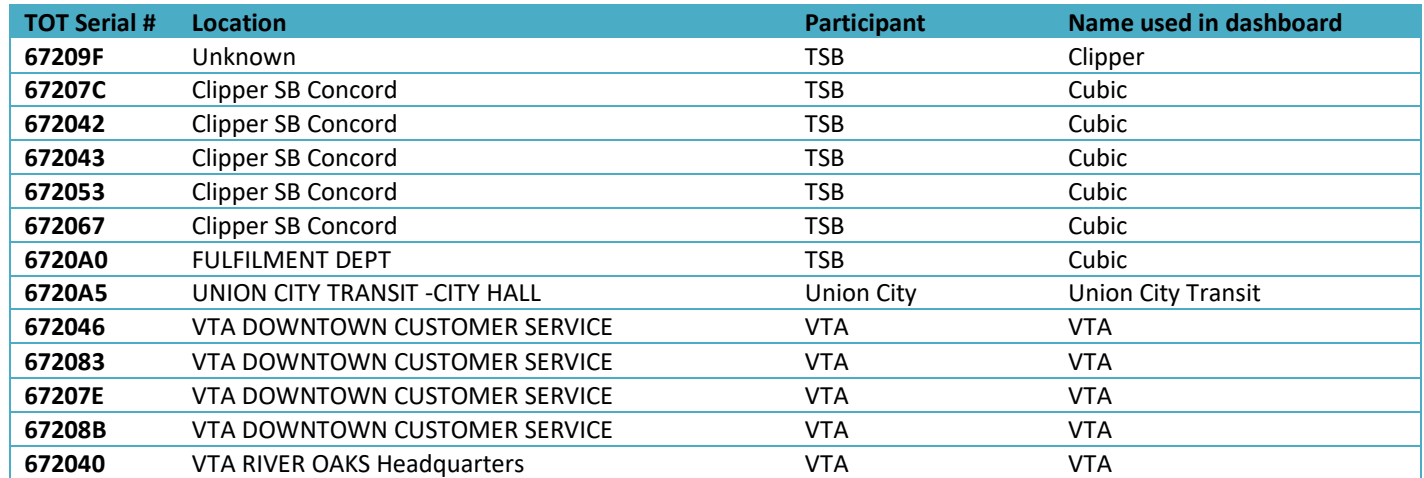

#### **New Serial Numbers that Appeared After July 2017**

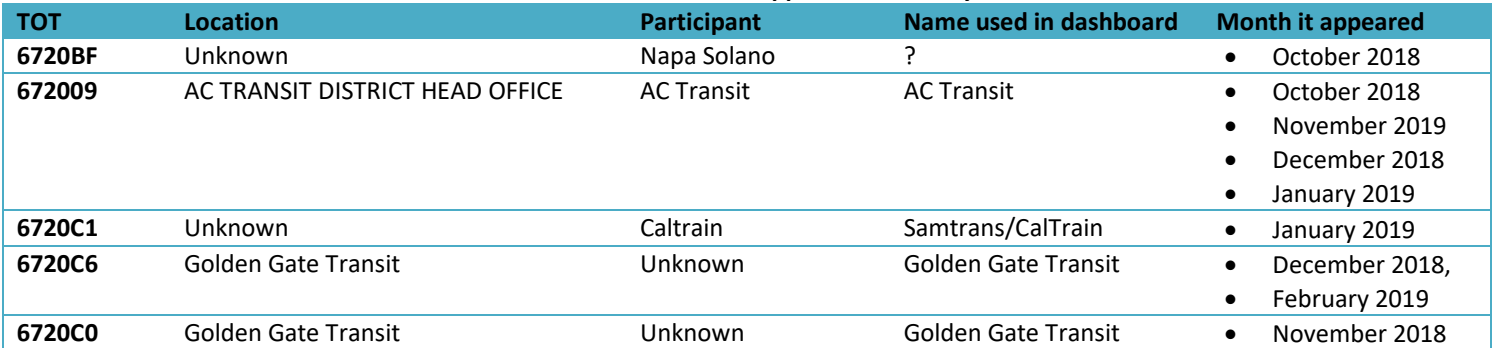